# **Anleitung PC-Wächter Softwarelösung "DRIVE 10.3.5xx"**

**Dr. Kaiser Systemhaus GmbH Köpenicker Str. 325** ♦ **12555 Berlin Tel.: 030/ 65762236** ♦ **Fax: 030/ 65762238 E-Mail: info@dr-kaiser.de http://www.dr-kaiser.de**

# **Inhaltsverzeichnis**

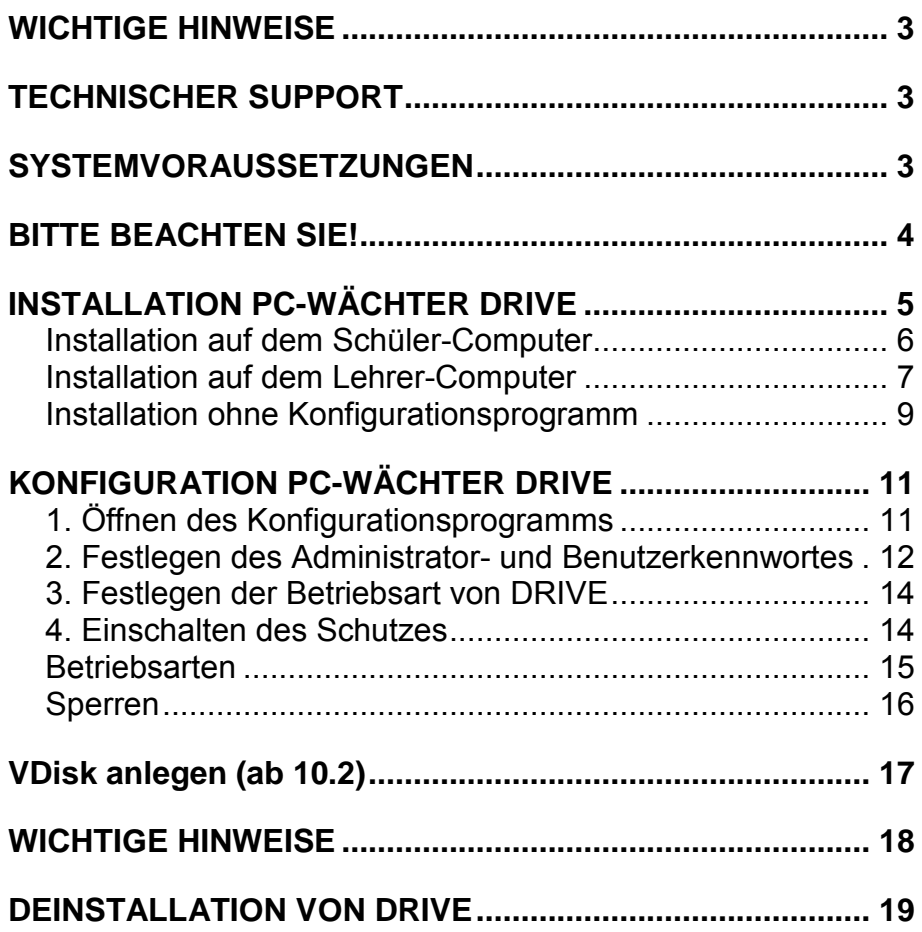

### **WICHTIGE HINWEISE**

<span id="page-2-0"></span>Die Softwareausführung PC-Wächter DRIVE wird unter Beachtung aller üblichen Standards entwickelt und mit strengen Qualitätsmaßstäben gefertigt.

Nach dem heutigen Stand der Technik ist es nicht möglich, Software so zu erstellen, dass sie in allen Anwendungen und Kombinationen fehlerfrei arbeitet.

Deshalb weisen wir darauf hin, dass es trotz ausführlicher Tests möglicherweise noch Systemkonfigurationen gibt, die das Programm und möglicherweise auch Ihren Rechner zum Absturz bringen können.

Insofern übernimmt die Dr. Kaiser Systemhaus GmbH und deren Vertreter bzw. Händler keinerlei Haftung bezüglich auftretender Fehlfunktionen und deren Folgeschäden.

Hierunter fallen auch Störungen und Schäden an anderen auf Ihrem Rechner installierten Softwareprodukten und gespeicherten Daten.

Mit der Installation von DRIVE bestätigen Sie die Kenntnisnahme dieses Hinweises und akzeptieren diesen.

<span id="page-2-1"></span>Führen Sie vor der Installation von DRIVE eine Datensicherung durch!

### **TECHNISCHER SUPPORT**

Schulen und Bildungseinrichtungen erhalten kostenlosen Support innerhalb eines Jahres ab Kaufdatum und innerhalb unserer Geschäftszeiten von Montag bis Freitag zwischen 8.00 und 16.00 Uhr. Bei Supportanfragen benutzen Sie bitte das Supportformular auf unserer Internetseite [www.dr](http://www.dr-kaiser.de/)[kaiser.de](http://www.dr-kaiser.de/) unter Support/ Supportanfrage.

Weiterhin können Sie uns über folgende Kontaktarten erreichen:

E-Mail: [support@dr-kaiser.de](mailto:support@dr-kaiser.de)

Telefon: 030/ 65762236

Fax: 030/ 65762238

Teilen Sie uns bei Supportanfragen Ihre Kundennummer oder die vollständige Adresse der Einrichtung mit, in der DRIVE eingesetzt wird.

### **SYSTEMVORAUSSETZUNGEN**

<span id="page-2-2"></span>- Betriebssystem Windows® 7(32-/64-Bit) / 8(32-/64-Bit) / 8.1(32-/64-Bit) / 10(32-/64-Bit)

- Anwendungssoftware mit Windows kompatibler Funktion
- mindestens 1 GHz Prozessor und 1 GB RAM
- Festplatte/SSD als Basisdatenträger, mindestens 2 GB freier Speicher
- MBR- oder GPT-partitionierte Festplatte

### **BITTE BEACHTEN SIE!**

- <span id="page-3-0"></span>Wenn eine Datenpartition benötigt wird, sollte diese unbedingt vor der Installation von DRIVE erzeugt werden. Nach der Installation von DRIVE kann diese mittels VDisk angelegt werden, siehe Seite 17.
- DRIVE kann nicht auf komprimierten und verschlüsselten Laufwerken installiert werden.
- Prüfen Sie, ob BitLocker aktiviert ist und heben die Verschlüsselung auf:

Vorgehensweise Windows 7:

Systemsteuerung/ System und Sicherheit / BitLocker-Laufwerksverschlüsselung

Vorgehensweise Windows 8 / 8.1 / 10: Systemsteuerung/ System und Sicherheit / BitLocker-

Laufwerksverschlüsselung

oder

Apps aufrufen / PC-Einstellungen / PC & Geräte / PC-Info / Geräteverschlüsselung.

Sollte die Einstellung "BitLocker-Laufwerksverschlüsselung" nicht vorhanden sein, verfügt Ihr PC nicht über eine Festplattenverschlüsselung und Sie können diesen Schritt überspringen.

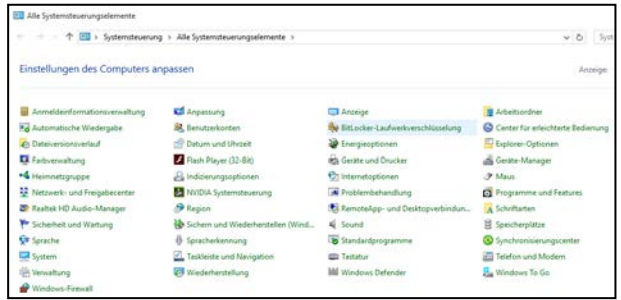

Gehen Sie auf "BitLocker deaktivieren" und bestätigen Sie die Auswahl.

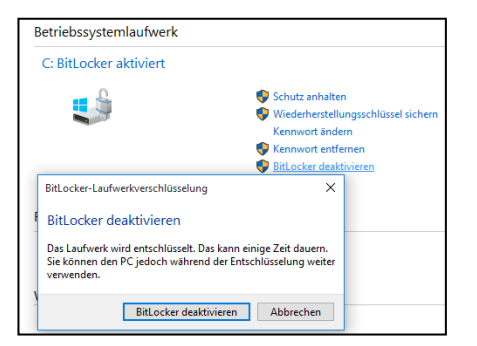

# **INSTALLATION PC-WÄCHTER DRIVE**

<span id="page-4-0"></span>Laden Sie die benötigte DRIVE-MSI-Datei vom FTP-Server herunter. Stellen Sie sicher, dass sich die per E-Mail erhaltene Lizenzdatei (lizenz.dks) im gleichen Verzeichnis, wie die MSI-Datei befindet.

Sie können DRIVE 10.x in der 32-Bit Version und in der 64-Bit Version installieren, je nach Systemtyp Ihres Betriebssystems.

Zur Installation von DRIVE melden Sie sich als Administrator an bzw. führen die MSI-Datei als Administrator aus!

*Beachte!: DRIVE deaktiviert den Windows Updatedienst, wenn der Schutz eingeschaltet wird! Dadurch werden auch unter Windows 10 keine Updates geladen.*

*Um Updates zu installieren und Apps über den Windows Store installieren zu können (Windows 8 / 8.1 / 10) kann der Dienst wieder aktiviert werden.*

*Schalten Sie dazu den Schutz aus. Nach dem Neustart gehen Sie bei Windows 7 / 8 / 8.1 / 10 auf Start – Programme bzw. Alle Apps und wählen DKS.* 

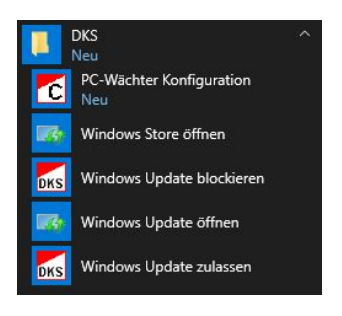

*Wählen Sie im Startmenü von DKS "Windows Update öffnen" bzw. Windows Store öffnen. Jetzt wird der entsprechende Dienst wieder aktiviert und Sie können die gewünschten Aufgaben ausführen.* 

*Nach dem Einschalten des Schutzes wird der Windows Updatedienst wieder deaktiviert.*

*Nutzer von DKS-Install führen die Windows Updates über DKS-Install aus, unabhängig davon ob die Windows Updates über "wsusoffline" oder einen "WSUS Server" bereitgestellt werden.*

#### <span id="page-5-0"></span>**Installation auf dem Schüler-Computer**

Melden Sie sich als Administrator an oder wählen im Kontextmenü der Datei "DriveSetup32.msi" bzw. "DriveSetup64.msi" "Als Administrator ausführen".

Folgen Sie den Hinweisen auf dem Bildschirm.

*Beachte!: Bei "Setup-Typ wählen" gehen Sie auf "Angepasst", wenn die LehrerConsole bzw. DKS-Didakt nicht genutzt werden soll.* 

*Bei der Option "DKS-Didakt Schüler" das PullDown-Menü öffnen und "Dieses Feature wird nicht verfügbar sein" anklicken. (siehe auch "Installation auf dem Lehrer-Computer")*

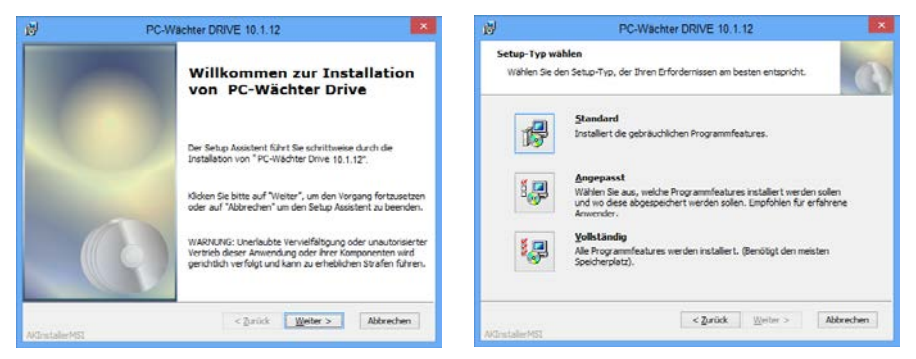

Soll die LehrerConsole bzw. DKS-Didakt genutzt werden, führen Sie "Standard" aus.

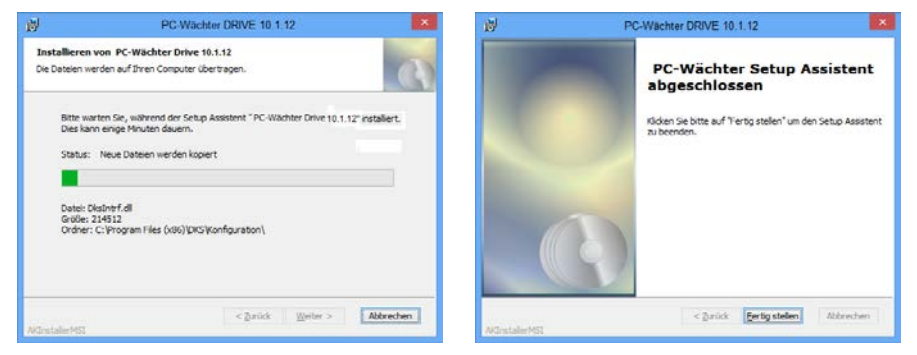

Die 32-Bit bzw. 64-Bit Treiber werden Über "Fertig stellen" wird die Instalinstalliert. lation abgeschlossen.

*Beachte!: Zwischen "Standard" und "Vollständig" besteht kein Unterschied.*

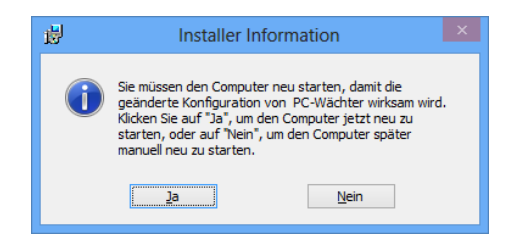

#### **Nach Abschluss der Installation muss der Computer neu gestartet werden!**

#### <span id="page-6-0"></span>**Installation auf dem Lehrer-Computer**

Soll auf dem Lehrer-Computer ebenfalls DRIVE installiert werden, darf auf diesem Computer für die Verwendung der Zusatztools DKS-Didakt bzw. LehrerConsole nicht der Schülerteil von DKS-Didakt installiert sein. Führen Sie die Installation von DRIVE dann wie folgt aus:

Wählen Sie im Setup-Assistent die Option "Angepasst".

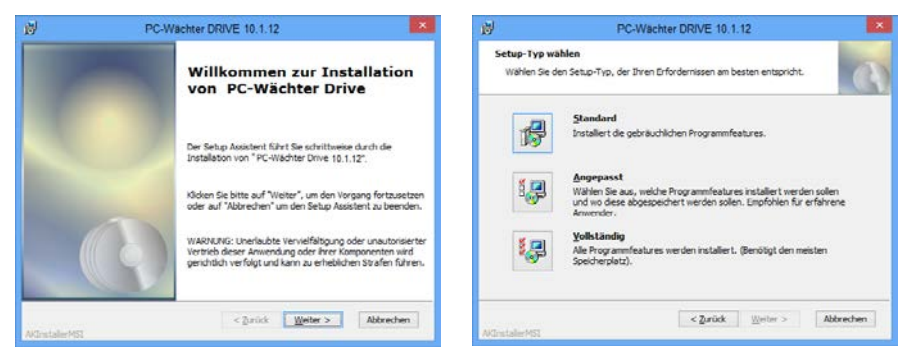

Öffnen Sie unter "DKS-Didakt Schüler" das Auswahlmenü und gehen auf die Option "Dieses Feature wird nicht verfügbar sein."

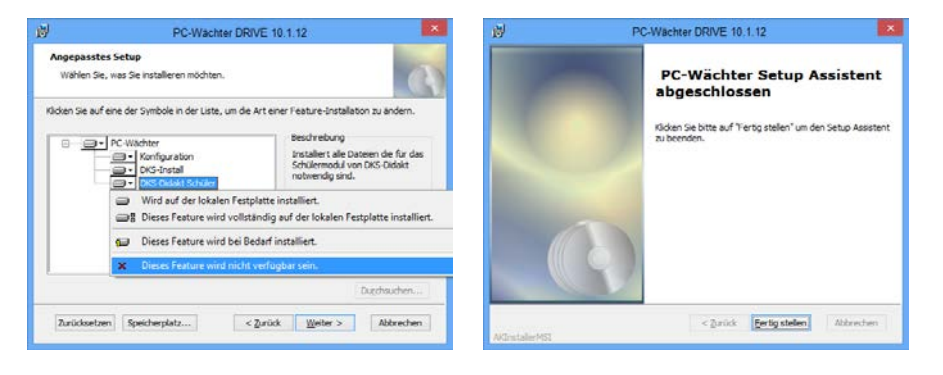

Wählen Sie bei Bedarf auch den Schülerteil des Programms "DKS-Install" ab. Setzen Sie die Installation fort über <Weiter>. Über "Fertig stellen" wird die Installation abgeschlossen.

#### **Nach Abschluss der Installation muss der Computer neu gestartet werden!**

*Beachte!: Sollten Sie DRIVE bereits mit dem Schülerteil von DKS-Didakt installiert haben, so wählen Sie unter Systemsteuerung Software bzw. Programme und Funktionen den "PC-Wächter" und "Ändern". Damit starten Sie den Installations-Assistenten. Gehen Sie anschließend, wie oben beschrieben vor.*

*Beachte!: Nach dem Neustart gibt DRIVE einen Startbildschirm aus, der ca. 3 Sekunden angezeigt wird. Der Startbildschirm gibt Informationen zu DRIVE, zum Lizenznehmer und zu den Sperren aus.*

*Sie können den Startbildschirm auch über einen Doppelklick auf das rotweiße Icon in der Taskleiste öffnen. Das Icon ist bei ausgeschaltetem*  Schutz mit einem "!", bei eingeschalte*tem Schutz mit einem "S" versehen.*

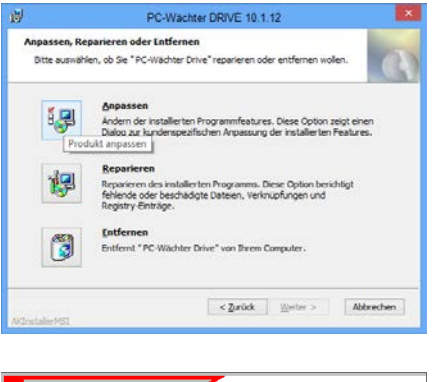

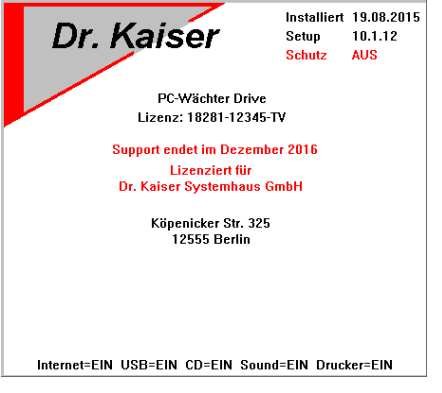

Im unteren Teil sehen Sie eine Übersicht über die gesetzten Sperren.

**...=EIN** bedeutet, dass die Geräte und Laufwerke eingeschaltet sind und verwendet werden können.

**...=AUS** bedeutet, dass die Geräte und Laufwerke ausgeschaltet oder gesperrt sind und nicht mehr genutzt werden können.

*Beachte!: Nach Änderung der Sperren ist ein Neustart des Computers erforderlich, damit sich die Anzeigen im Infobildschirm aktualisieren.*

#### <span id="page-8-0"></span>**Installation ohne Konfigurationsprogramm**

Es ist möglich DRIVE ohne das PC-Wächter Konfigurationsprogramm zu installieren. Dies kann nützlich sein, wenn die Schüler-Computer z.B. nur zentral über die AdminConsole bedient werden sollen.

Führen Sie hierfür die Installation von DRIVE wie folgt aus:

Starten Sie den Setup-Assistenten und wählen bei Setup-Typ die Option "Angepasst".

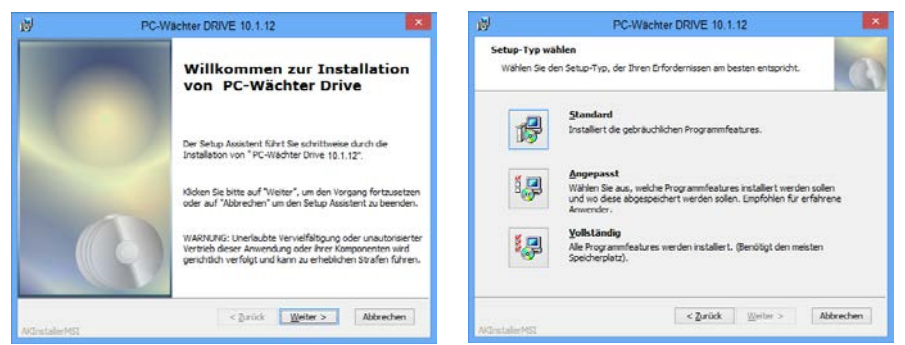

Öffnen Sie unter "Konfiguration" das Auswahlmenü und gehen auf die Option "Dieses Feature wird nicht verfügbar sein."

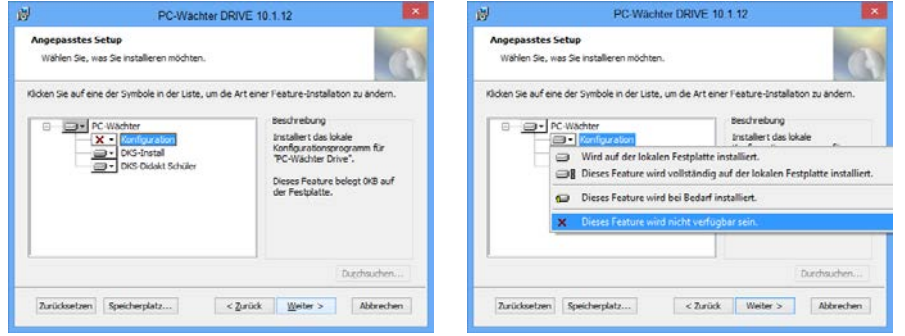

Wählen Sie bei Bedarf auch den Schülerteil der Programme "DKS-Didakt" und "DKS-Install" ab. Setzen Sie die Installation fort über <Weiter>. Führen Sie zum Abschluss der Installation einen Neustart aus!

Um Einstellungen vorzunehmen, wie Sperren setzen, Kennwort vergeben/ ändern sowie Schutz ein- und ausschalten vorzunehmen, gibt es folgende beiden Möglichkeiten:

- 1. Zentrale Konfiguration über die AdminConsole.
- 2. Einzelne Konfiguration über einen USB-Stick.

#### **Zentrale Konfiguration über die AdminConsole**

Installieren Sie dazu die aktuelle AdminConsole auf dem Lehrer- oder dem Administrations-Computer.

*Beachte!: Zur Konfiguration der Schüler-Computer muss der Schutz von DRIVE auf diesen Computern ausgeschaltet sein!*

Richten Sie nun die AdminConsole wie folgt ein:

Starten Sie die AdminConsole über "Start – Alle Programme - DKS – DKS-AdminConsoleXX". Suchen Sie die Schüler-Computer über "Netzwerk/ Suche...", binden die gefundenen Schüler-Computer über die Schaltfläche "Übernehmen" in die AdminConsole ein und speichern die Schüler-Computer über "Datei/Speichern unter..." in einer Datei mit der Endung ...dksdb" ab.

*Beachte!: Die AdminConsole und die Installationsanleitung laden Sie bitte aus dem Downloadbereich herunter* 

*<http://www.dr-kaiser.de/pc-waechter-admin.0.html>*

Verbinden Sie nun die Schüler-Computer mit dem Lehrer-Computer über Aktion/Verbinden. Ohne diese Verbindung lassen sich die Schüler-Computer nicht konfigurieren!

Sie können nun die gewünschten Einstellungen am DRIVE vornehmen.

#### **Einzelne Konfiguration über einen USB-Stick**

Installieren Sie auf einem Computer die DRIVE-Software einschließlich Konfigurationsprogramm.

Gehen Sie anschließend nach C:/Programme/DKS bzw. C:/Programme (x86)/DKS und kopieren sich den Ordner "Konfiguration" auf einen USB-**Stick.** 

Stecken Sie nun den USB-Stick an einen Computer ohne Konfigurationsprogramm. Rufen Sie im Ordner "Konfiguration" die "DksConfig.exe" auf.

Das Konfigurationsprogramm startet und Sie können Einstellungen am DRIVE vornehmen.

# **KONFIGURATION PC-WÄCHTER DRIVE**

<span id="page-10-1"></span><span id="page-10-0"></span>1. Öffnen des Konfigurationsprogramms

**Unter Windows 7**: Gehen Sie auf Start - Alle Programme - DKS. Klicken Sie auf "PC-Wächter Konfiguration".

**Unter Windows 8 / 8.1 / 10:** Gehen Sie auf die Startoberfläche (Kacheln). Wählen Sie die "PC-Wächter Konfiguration" aus.

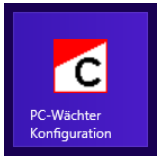

Es öffnet sich der Anmeldebildschirm mit einer Kennwortabfrage.

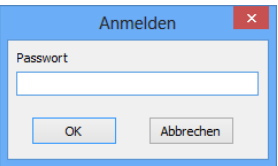

Da noch kein Kennwort vergeben wurde tragen Sie bitte auch keins ein und bestätigen nur mit "OK".

Sie befinden sich jetzt in der Konfigurationsmaske. Über die Reiter "Allgemein", "Einstellungen" und "Partitionen" nehmen Sie alle Einstellungen für DRIVE vor.

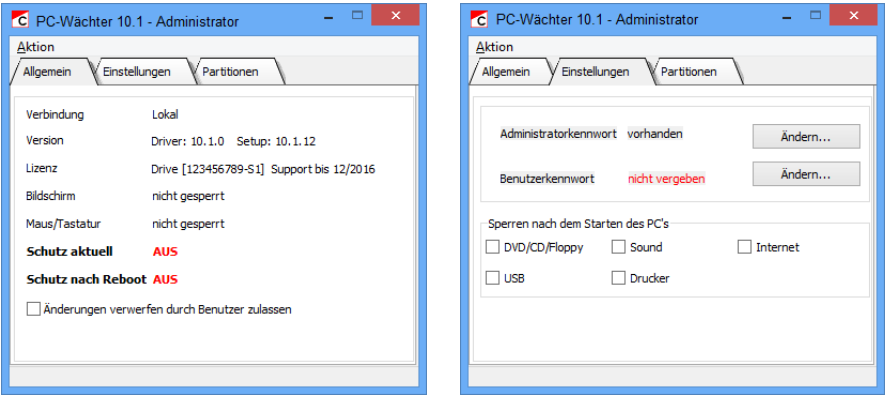

Zum Ein- und Ausschalten des Schutzes verwenden Sie den Menüpunkt ..Aktion".

#### <span id="page-11-0"></span>2. Festlegen des Administrator- und Benutzerkennwortes

Sichern Sie das Konfigurationsprogramm mit einem Administratorkennwort. Dazu gehen Sie auf den Reiter "Einstellungen" und dann bei Administratorkennwort auf "Ändern...". Geben Sie ein Kennwort ein und wiederholen die Eingabe. Nach Vergabe des Kennwortes wechselt die Anzeige von "nicht vergeben" auf "vorhanden".

*Beachte!: Die Kennwörter dürfen maximal 8 Zeichen lang sein. Folgende Zeichen werden nicht unterstützt: @ [ \ ] { | } ~ < > ^`*

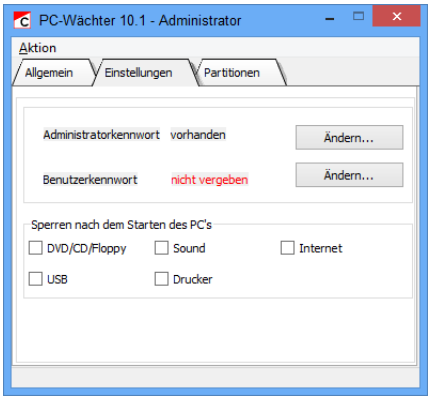

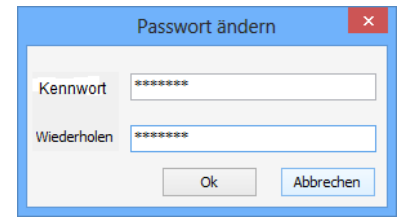

Sie können auch ein Benutzerkennwort hinterlegen. Hier hat der Benutzer die Möglichkeit, Änderungen zu verwerfen. Dies gilt nur für die Manuell-Betriebsarten!

*Beachte!: Mit dem Benutzerkennwort wird ein eingeschränktes Benutzermenü gestartet.*

Wenn Sie dieses wünschen, müssen Sie die Option "Änderungen verwerfen durch Benutzer zulassen" aktivieren (im Reiter "Allgemein").

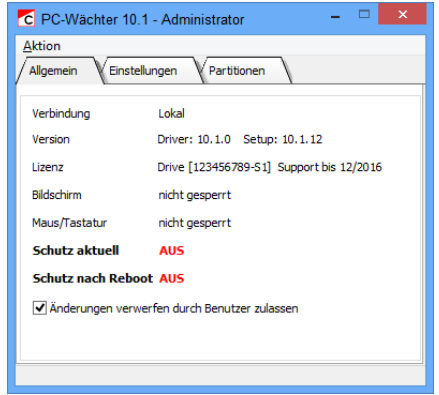

Wählen Sie eine der Manuell-Betriebsarten (im Reiter "Partitionen" unter "Wiederherstellen").

Nun kann der Benutzer den Grundzustand wiederherstellen, ohne in das Konfigurationsprogramm gehen zu müssen.

Informationen zu den Betriebsarten finden Sie unter "3. Festlegen der Betriebsart von DRIVE".

Folgendes Menü steht für den Benutzer bei eingeschaltetem Schutz zur Verfügung:

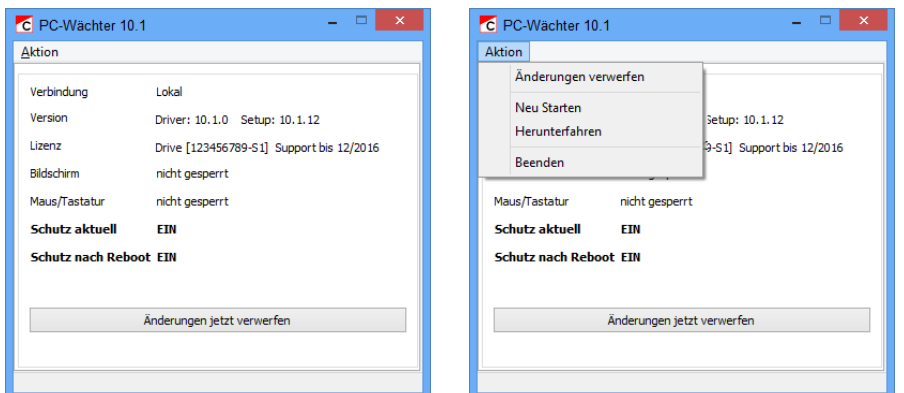

Nach Betätigen des Button "Änderungen jetzt verwerfen" bzw. der Option "Änderungen verwerfen" im Menüpunkt "Aktion" wird das System zu einem Neustart aufgefordert.

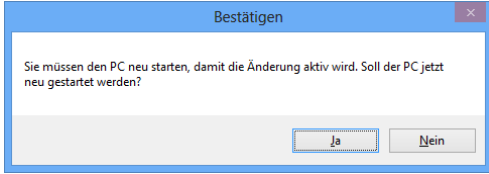

Bestätigen Sie mit "Ja". Nach dem Neustart ist der Ursprung des Computers wiederhergestellt.

Weiterhin können Sie über "Aktion" den Computer "Neu Starten" oder "Herunterfahren". Mit "Beenden" wird das Benutzermenü geschlossen.

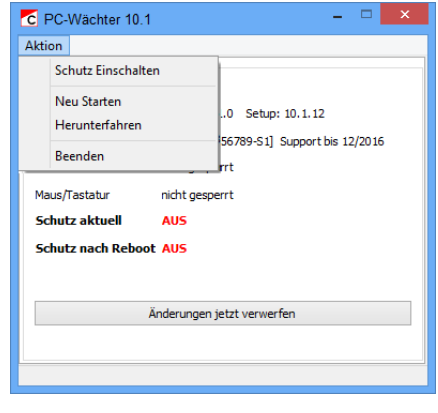

Ist der Schutz ausgeschaltet, kann der Benutzer den Schutz einschalten.

Auch hier muss das Konfigurationsprogramm nicht geöffnet werden.

Änderungen an der Konfiguration kann der Benutzer nicht vornehmen.

#### <span id="page-13-0"></span>3. Festlegen der Betriebsart von DRIVE

Gehen Sie auf den Reiter "Partitionen" und wählen Sie die Registerkarte "C:" für das Laufwerk C. Unter "Wiederherstellen" können Sie die Betriebsart festlegen. Sie können auswählen, ob die Änderungen "Beim Start", "Täglich", an einem bestimmten Wochentag oder "Monatlich" verworfen werden sollen.

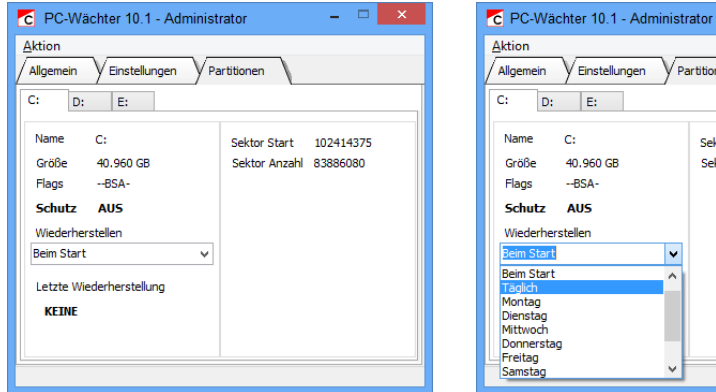

Wenn Sie über mehrere Datenpartitionen verfügen, können Sie für diese Partitionen ebenfalls eine Betriebsart einstellen. Ihnen stehen die Optionen "Niemals (Schutz aus)" und "Beim Start" zur Verfügung. Die einzelnen Partitionen können Sie über den Reiter "Partitionen" auswählen.

#### **Die Grundkonfiguration von DRIVE ist nun abgeschlossen.**

#### <span id="page-13-1"></span>4. Einschalten des Schutzes

Sie können über den Reiter "Aktion" den Schutz von DRIVE einschalten. Der Computer muss neu gestartet werden, um den Schutz zu aktivieren. Zum Ausschalten des Schutzes ist ebenfalls ein Neustart erforderlich.

**Beachte!:** Unter .. Schutz aktuell" wird *der aktuelle Status zum Schutz der laufenden Sitzung angezeigt.*

*"Schutz nach Reboot" zeigt den Status nach einem Neustart des Betriebssystems an.*

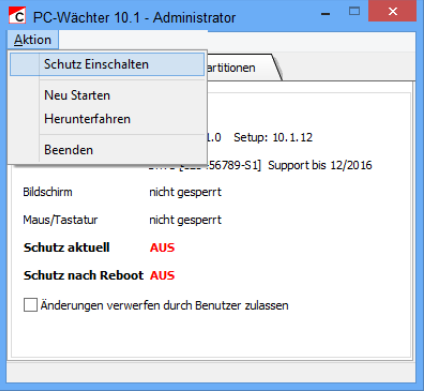

**Nach dem Neustart ist der Schutz von DRIVE eingeschaltet!**

 $=$   $\Box$   $\times$ 

Partitionen

Sektor Start 102414375 Sektor Anzahl 83886080

#### <span id="page-14-0"></span>**Betriebsarten**

DRIVE verfügt über mehrere Betriebsarten. Mit der Betriebsart entscheiden Sie, wann die Änderungen verworfen und das System in den Ursprungszustand zurückgesetzt wird.

Im Konfigurationsmenü von DRIVE wird immer die eingestellte Betriebsart angezeigt. Sie können diese dort ändern. Sie haben zur Auswahl:

**Beim Start\*:** Hier wird Ihr System bei jedem Neustart in den Grundzustand zurückgesetzt. Die meisten Schulen wählen diese Betriebsart.

**Manuell\*:** Wählen Sie die Betriebsart, wenn Änderungen an Ihrem System nach einem Neustart **nicht** verworfen werden sollen. Der Anwender kann diese Änderungen z.B. bei Instabilität des Systems verwerfen und das System zurücksetzen. Eine Übernahme der Änderungen in den Grundzustand ist nicht möglich.

**Täglich\*:** Wenn Sie diese Einstellung wählen, werden alle Änderungen nach jedem Datumswechsel verworfen.

**Monatlich\*:** Alle Änderungen werden am ersten Tag des nächsten Monats verworfen.

**An einem bestimmten Wochentag\*:** Sie haben die Wochentage Montag bis Sonntag zur Auswahl. Wählen Sie z.B. den Montag, werden alle Änderungen an einem Montag zu Beginn des Tages verworfen.

*Beachte!: Die Manuell-Betriebsarten (Manuell, Täglich, Monatlich, Wochentag) können ausschließlich für die Systempartition eingestellt werden.*

*Für die Datenpartitionen ist nur die Betriebsart "Beim Start" verwendbar.*

**\* In diesen Betriebsarten werden alle Änderungen in den reservierten Bereich (Cv) geschrieben. Dieser (Cv) Bereich hat eine begrenzte Gesamtgröße von maximal 16 GB. Bei Erreichen von 100% werden die Änderungen automatisch verworfen und das System startet neu.** 

#### <span id="page-15-0"></span>**Sperren**

Sie haben mit Drive 10.x die Möglichkeit verschiedene Komponenten zu sperren.

Über den Reiter "Einstellungen" können Sie den Zugriff auf externe Wechseldatenträgen wie DVD/CD/ Floppy und USB-Geräte sowie Sound, Drucker und Internet sperren. Setzen Sie hierfür unter "Sperren nach dem Starten des PC" einen Haken vor die Komponente, die Sie sperren wollen.

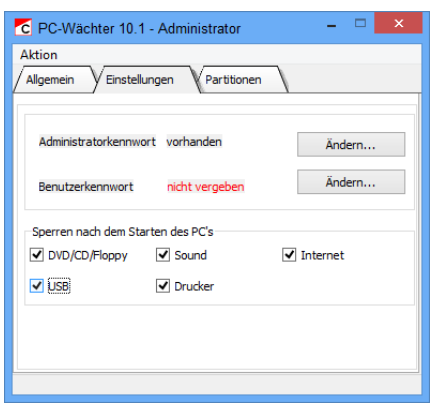

*Beachte!: Zum Setzen der Sperren muss der Schutz ausgeschaltet sein. Wenn Sie die Komponenten wieder dauerhaft entsperren möchten, müssen Sie den Schutz von DRIVE ausschalten und nach dem Neustart unter "Einstellungen" die Haken vor den entsprechenden Komponenten wieder entfernen. Nach Entfernen der Haken muss der Computer erneut neu gestartet werden, damit die Einstellungen wirksam werden. Sie können diese Einstellungen auch über die AdminConsole vornehmen.*

**Sperren von Laufwerken:** Der Anwender kann keine Daten von einem externen Speichermedium auslesen.

**Sperren vom Sound:** Der Sound ist ausgeschaltet und kann auch nicht wieder vom Anwender eingeschaltet werden.

**Sperren von Druckern:** Der Anwender kann weder drucken, noch Veränderungen am Drucker vornehmen.

**Sperren vom Internet:** Der Anwender kann das Internet nicht benutzen.

**Sperren von USB:** Der Anwender kann keine Daten von unbekannten USB-Geräten auslesen (1).

**(1) Unbekannte USB-Geräte sind alle USB-Geräte, die nach der Aktivierung des Schutzes an den Computer angeschlossen werden. Alle USB-Geräte, die sich vor der Aktivierung am Computer befinden, sind "bekannte" Geräte. Diese werden nicht gesperrt.**

### <span id="page-16-0"></span>**VDisk anlegen (ab 10.2)**

Ab der PC-Wächter-Version **10.2** kann eine VDisk (virtuelles Datenlaufwerk) angelegt werden, wenn zum Beispiel keine Datenpartition vorhanden ist.

Nutzer von DKS-Install verwenden dafür die Pakete:

- "VDisk einstellen.zip" (Anlegen der VDisk)
- "DidaktConfig.zip" (Wenn DKS-Didakt genutzt wird, zum Anpassen der DksDidaktS.xml auf den Schüler-PC, zwecks Umlenkung des Homeverzeichnis auf die VDisk).

Wenn kein DKS-Install genutzt wird, kontaktieren Sie uns bitte. Wir senden Ihnen dann das Tool "DksVDisk" und die Anleitung "DKD2014\_ClientHomeDir.pdf" zu.

## **WICHTIGE HINWEISE**

<span id="page-17-0"></span>1. Bei Einsatz von Dualbootsystemen empfehlen wir einen externen Bootmanager.

Es kann auch der Bootmanager von Windows 7 / 8 / 8.1 / 10 zur Verwaltung der Betriebssysteme verwendet werden. Zu beachten dabei ist, dass alle Partitionen in der genutzten Startpartition sichtbar sind. Deshalb muss auch die nicht genutzte Partition geschützt sein, um Manipulationen zu verhindern.

Es dürfen keine vorgelagerten Datenpartitionen vorhanden sein. Die Betriebsart darf für beide Systeme dann nur "Beim Start" sein.

- 2. Es kann ausschließlich eine Festplatte geschützt werden.
- 3. Bei Verwendung von 2 Festplatten muss die zu schützende Festplatte am ersten Festplattencontroller angeschlossen sein.
- 4. Die DRIVE-Software unterstützt derzeit nicht die Energiespareinstellungen von Windows 7 / 8 / 8.1 / 10. Der Ruhezustand ist ohne Funktion.
- 5. Unterbinden Sie das Booten mit einem anderen Bootmedium, um das Umgehen des Schutzes auszuschließen. Nehmen Sie dazu im BIOS die erforderlichen Einstellungen vor und schützen das BIOS vor unberechtigten Eingriff durch ein Kennwort.

# **DEINSTALLATION VON DRIVE**

<span id="page-18-0"></span>Schalten Sie den Schutz von DRIVE 10.x aus und starten Sie den Computer neu.

Wechseln Sie anschließend zu Start – Programme bzw. Alle Apps und wählen DKS.

Wählen Sie im Startmenü von DKS "Windows Update zulassen". Jetzt werden die Einstellungen wieder auf Standard zurück gesetzt.

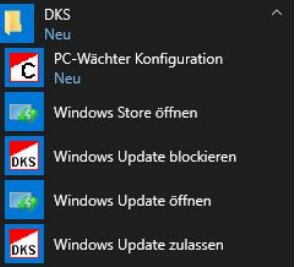

Anschießend öffnen Sie über die Systemsteuerung die Liste der installierten Programme.

**Windows 7:** über "Start - Systemsteuerung - Programme und Funktionen"

**Windows 8/8.1/10:** über "Start - Systemsteuerung - Programme und Features"

Markieren Sie den Eintrag "PC-Wächter" und gehen Sie auf die Schaltfläche "Entfernen" bzw. "Deinstallieren".

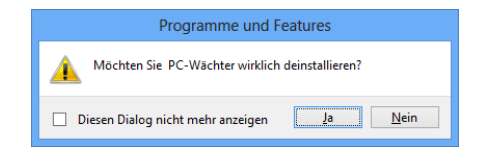

Bestätigen Sie die Abfrage zur Deinstallation mit "Ja".

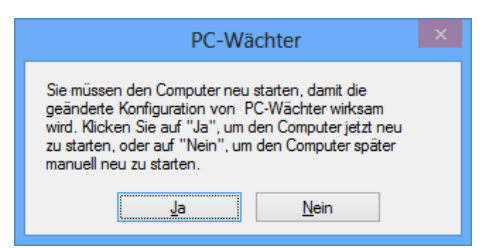

Nach Abschluss der Deinstallation startet der Computer neu.

**Die DRIVE-Software ist nun von Ihrem Computer entfernt.**

© 1998 – 2015 Dr. Kaiser Systemhaus GmbH

Stand: Januar 2019 Seite 19